## MAC アドレスの調べ方

MAC アドレス(物理アドレス)は、各ネットワーク機器に割り当てられた 12 桁の固有 ID 番号です。 【Windows 10 編】 1. コマンドプロンプトを起動します。 (1) デスクトップ画面の左下隅のマーク にマウスカーソルを合わせて、右クリックします。 右クリック (2) メニューから[ Windows PowerShell ]を選択します。 Mi ネットワーク接続(W) ディスクの管理(K) コンピューターの管理(G) Wind Windows PowerShell(I) Windows PowerShell (管理者)(A) タスク マネージャー(T) 設定(N) エクスプローラー(E) 検索(S) ファイル名を指定して実行(R)  $\overline{\phantom{0}}$ シャットダウンまたはサインアウト(U) デスクトップ(D) ●ここに入力して検索

※パソコンによっては、[コマンドプロンプト]と表示される場合があります。

(3) コマンドプロンプト画面が表示されます。

2. コマンドプロンプト画面で ipconfig /all と入力し、Enter キーを押します

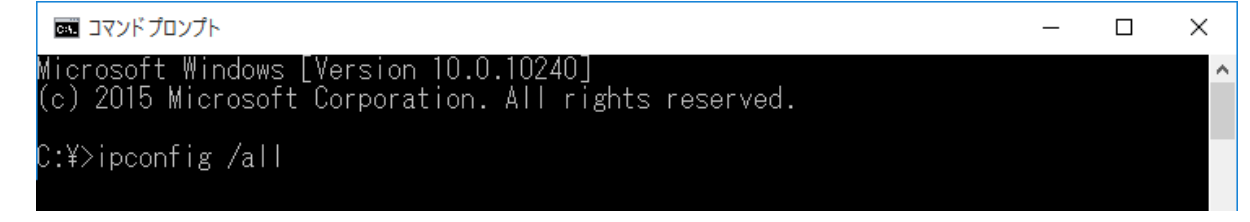

- ※ ipconfig のコマンドを実行すると、複数行の結果が表示されます。このうち、申請の際に必要とな る「MAC アドレス(物理アドレス)」は多くの場合、画面を上方にスクロールした行に表れます。
- 3. 該当する MAC アドレス(物理アドレス)を探します。

## 有線 LAN 接続の場合:

下図の イーサネット アダプタ ローカルエリア接続 (または イーサネット アダプタ ローカルエ リア接続 1)の [物理アドレス XX-XX-XX-XX-XX-XX]にあたる部分が MAC アドレスです。

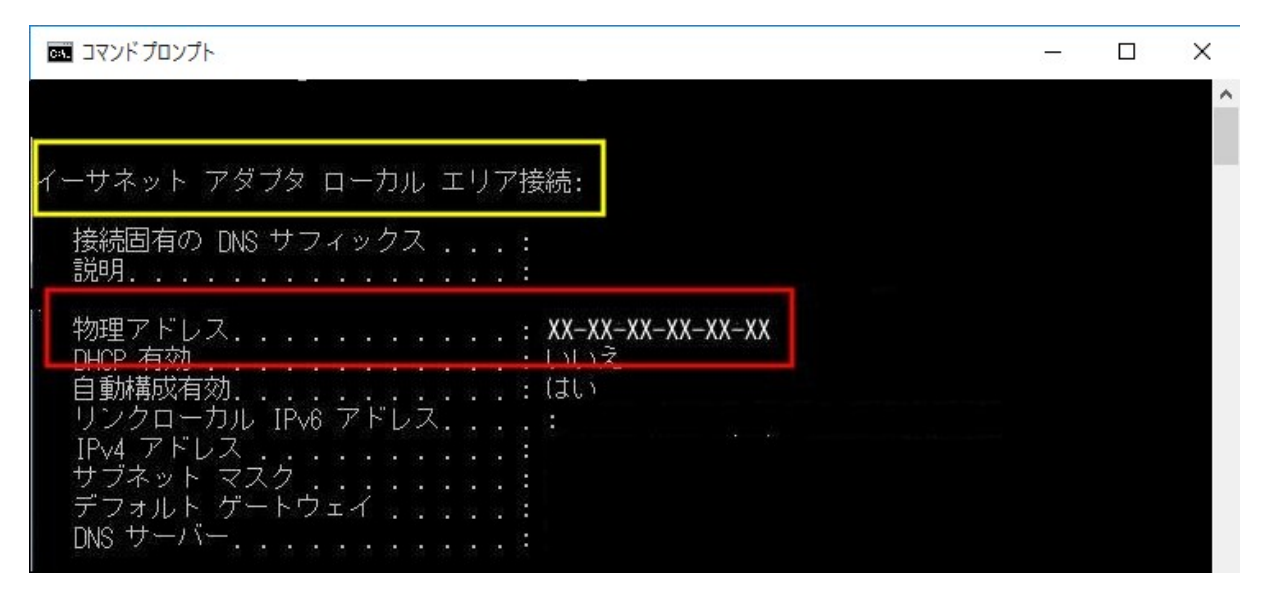

## 無線 LAN 接続の場合:

下図の Wireless LAN Adapter ワイヤレスネットワーク接続 の [物理アドレス XX-XX-XX-XX-XX-XX] にあたる部分が MAC アドレスです。

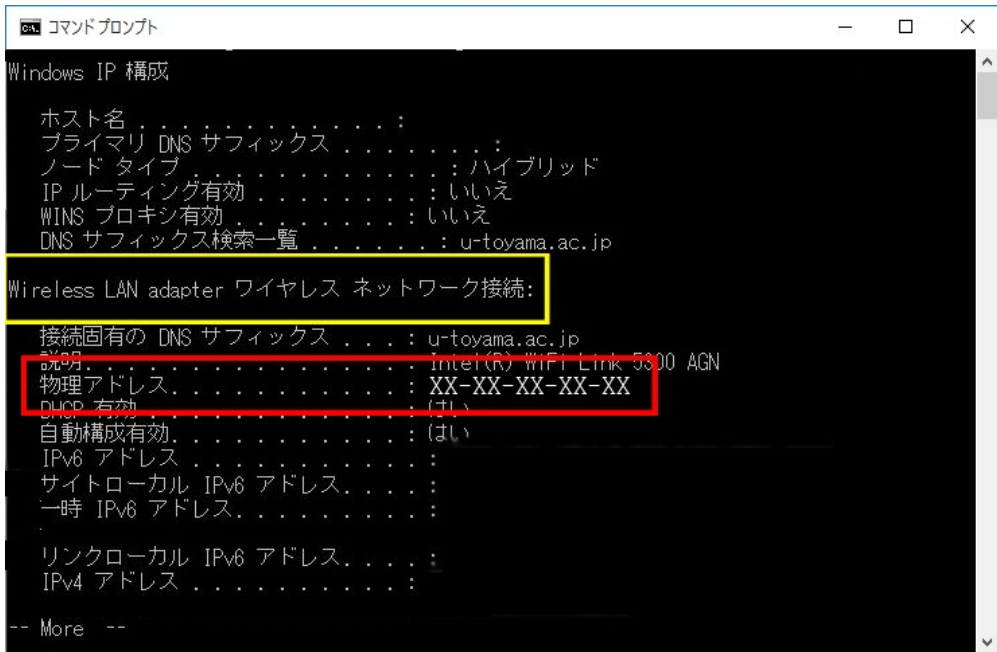

## 【Windows 10 編 既にインターネットに接続している場合】

(1) デスクトップ画面の左下隅のマーク にマウスカーソルを合わせて、左クリックしてから[ 設 定]を選択します。

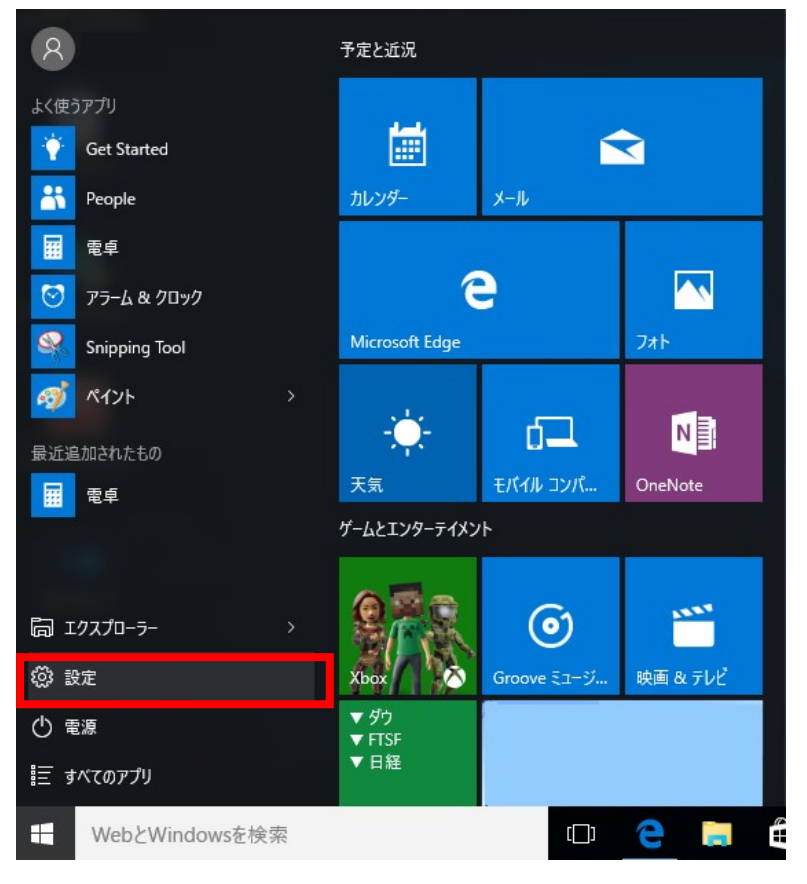

(2) 設定画面が表示されますので、[ ネットワークとインターネット ]を選択します。

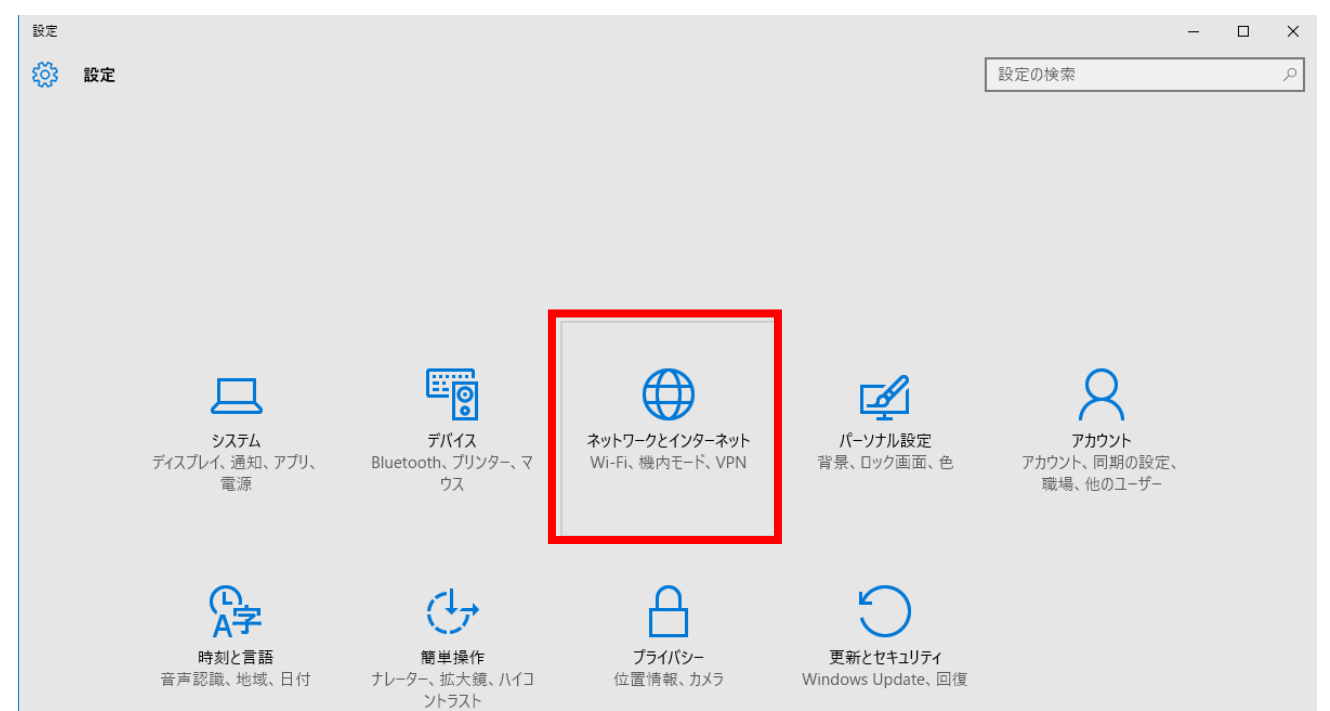

(3) ネットワークとインターネット画面が表示されますので、[ イーサネット ]を選択します。 ← 設定

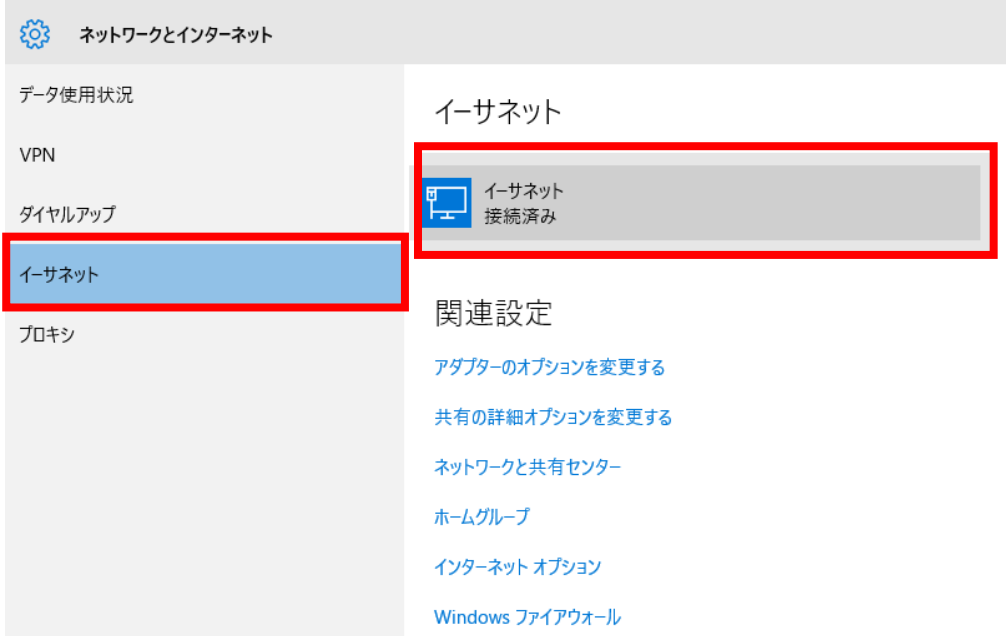

(4) イーサネット画面が表示されます。[物理アドレス XX-XX-XX-XX-XX-XX] にあたる部分が MAC ア ドレスです。

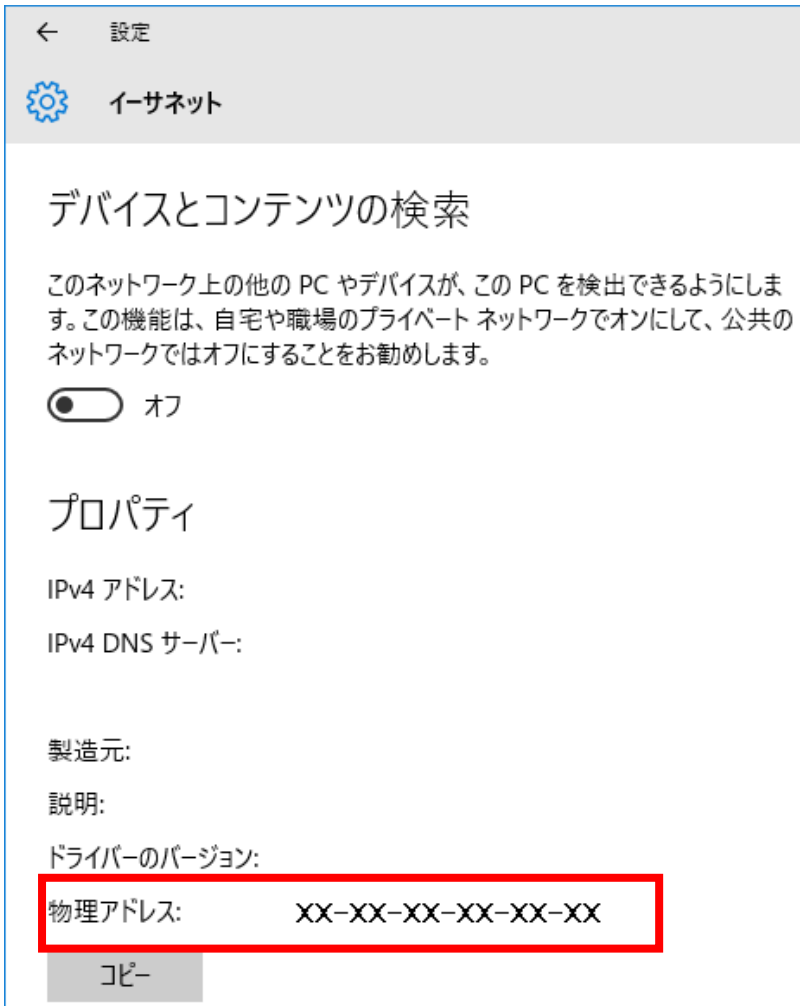